## **Exporting a Classlist From D2L** to a CSV File

Under the Grades tab, select **Enter Grades**. From there, click on **Export**.

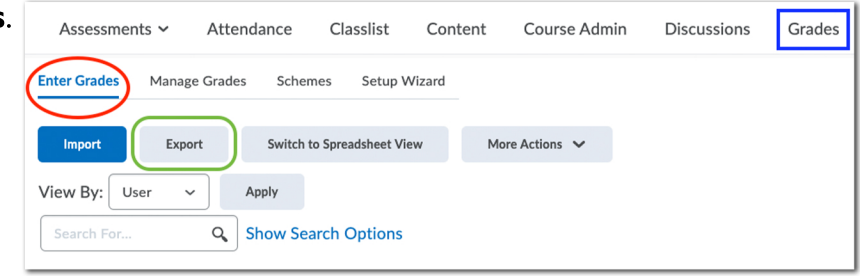

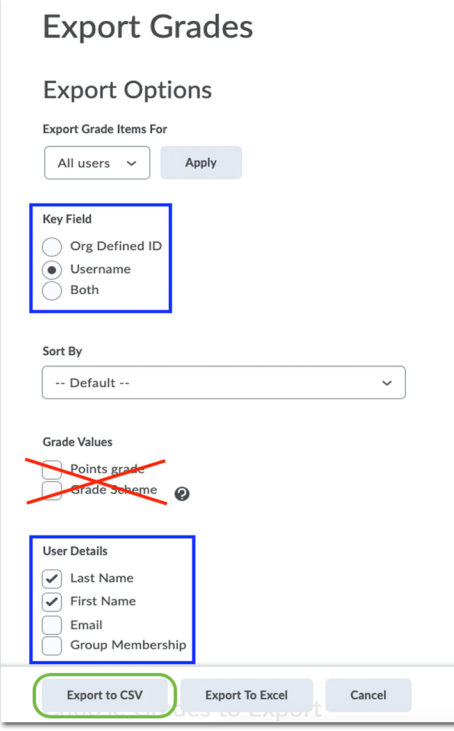

On the Export Grades page, under Key Field, select **Username**.

Make sure none of the options within the Grade Values are selected.

Then under User Details, check the Last Name and First **Name**boxes.

Once everything is completed, click the **Export to CSV** button at the bottom of the page.

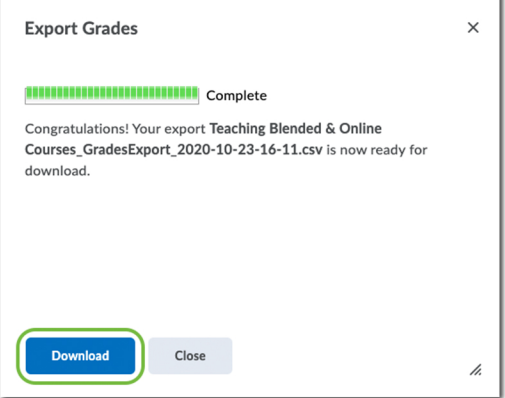

The final product will require some manual manipulation.

When the file is ready, click**Download**and this will save the file to

the computer.

Column D, with the header **End-of-Line Indicator, would** need to be removed.

Lastly, the **#** sign at the beginning of each username, would also need to be deleted.

When completed, the spreadsheet should look like this.

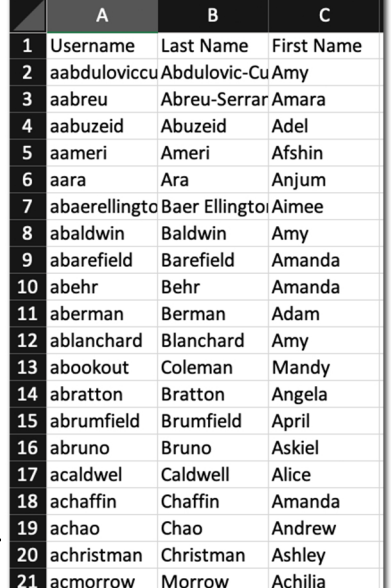

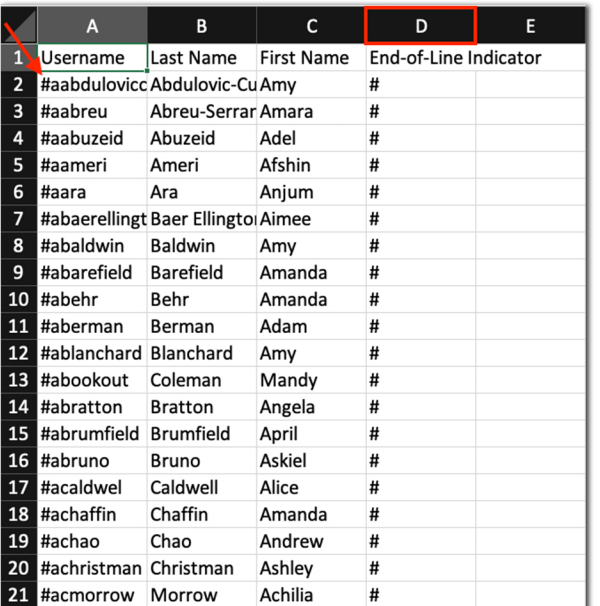